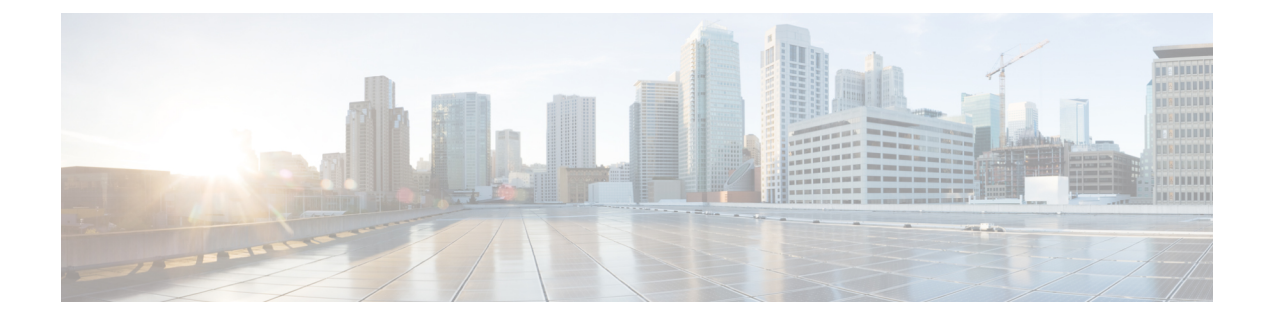

# トラブルシューティング

この章では、次の内容について説明します。

- LED とコンポーネントの位置, on page 1
- LED の状態の定義, on page 1
- 内部リカバリ パーティション (IRP) からのリセット, on page 1
- 電力特性評価チェックによるブート アップ時の遅延, on page 2

## **LED** とコンポーネントの位置

このアプライアンスのパネルレイアウトについては、以下で説明されています。

- [前面パネルのレイアウト](exwy_b_cisco-expressway-ce1300-appliance-installation-guide-x1431_chapter3.pdf#nameddest=unique_15)
- [背面パネルレイアウト](exwy_b_cisco-expressway-ce1300-appliance-installation-guide-x1431_chapter4.pdf#nameddest=unique_16)

#### **LED** の状態の定義

さまざまな LED の状態は、『Cisco UCS C220 M6S Server [Installation](https://www.cisco.com/c/en/us/td/docs/unified_computing/ucs/c/hw/c220m6/install/c220m6.html) and Service Guide』で定義 されています。

## 内部リカバリ パーティション (IRP) からのリセット

CiscoExpresswayCE1300アプライアンスには、アプライアンスを工場出荷時の状態に再インス トールするために使用できる M.2 デバイスがプリインストールされています。

#### はじめる前に

[「インストールウィザードを実行する」](exwy_b_cisco-expressway-ce1300-appliance-installation-guide-x1431_chapter8.pdf#nameddest=unique_31)の説明に従って、CIMC を設定してアクセスする必要 があります。

#### タスク:**KVM** コンソールを使用して **IRP** を再インストールする

- ステップ **1 KVM** コンソールを CIMC 内の該当アイコンを使用して起動します。
- ステップ **2** CE1300 に電源を投入し、プロンプトが表示されたら F6 キーを押して boot menu と入力します。
- ステップ **3** ブートオプションとして [USER: Built-in EFI Shell] を選択します。 EFI シェルがロードされ、5 秒後にデフォルトで startup.nsh が起動され、リカバリイメージがロードされま す。
- ステップ **4** プロンプトが表示されたら、y と入力し、Enter キーを押して再インストールに進みます。 ログインプロンプトがyの入力を妨げる場合があります。Enter キーを押してプロンプトをバイパスし、再 度 y を押して再イメージ化を起動します。
- ステップ **5** リブートが完了したら、シリアルを使用して接続してリセットを完了します。工場出荷時インストール ウィザードが表示されます。
- ステップ **6** 必要に応じて、アプライアンスのオプションキー (ルームやデスクトップの登録など) を適用することがで きます。このステージで適用しない場合でも、後で Expressway の Web UI または CLI を使用して適用する こともできます。
- ステップ **7** プロンプトが表示されたら、Enter キー を押してシステムをシャットダウンします。 工場出荷時インストール ウィザードのフェーズが完了しました。
- ステップ **8** アプライアンスに電源を入れ、[「インストールウィザードを実行する」の](exwy_b_cisco-expressway-ce1300-appliance-installation-guide-x1431_chapter8.pdf#nameddest=unique_31)手順に従って、カスタマーイン ストール ウィザードを完了します。

#### 電力特性評価チェックによるブート アップ時の遅延

電源特性評価テストは、CE1300 を接続して電源を投入したときに 1 回のみ実行されます。電 源特性評価テストが実行し続けて、ブート時間にラグが発生する場合は、CIMC でこれが無効 になっていることを確認します。手順は次のとおりです。

- ステップ **1** CIMC にログインします(「CIMC Serial Over LAN [を使用した接続」](exwy_b_cisco-expressway-ce1300-appliance-installation-guide-x1431_chapter7.pdf#nameddest=unique_22)を参照)。
- ステップ **2** 左上隅にあるメニューの矢印をクリックします。
- ステップ **3 [**シャーシ **(Chassis)]** > **[**電源管理 **(Power management)]** > **[**電力制限の設定 **(Power Cap Configuration)]** に移 動します。
- ステップ **4 [**電力特性評価の無効化 **(Disable Power Characterization)]** をクリックします。
- ステップ **5 [**変更の保存(**Save Changes**)**]**をクリックします。

翻訳について

このドキュメントは、米国シスコ発行ドキュメントの参考和訳です。リンク情報につきましては 、日本語版掲載時点で、英語版にアップデートがあり、リンク先のページが移動/変更されている 場合がありますことをご了承ください。あくまでも参考和訳となりますので、正式な内容につい ては米国サイトのドキュメントを参照ください。